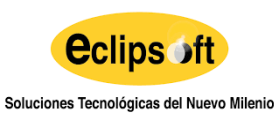

Versión: 01 Fecha: 28/12/2022 Página 1 de 19

# **AVISO DE CONFIDENCIALIDAD**

"*El presente documento es de carácter confidencial. Su lectura está restringida a personal de Eclipsoft. La distribución o publicación de este documento sin previa autorización está completamente prohibida"*

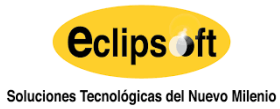

#### **INSTRUCTIVO PARA EL DESARROLLO DE APLICACIONES**

Versión: 01

Fecha: 28/12/2022

# **ÍNDICE**

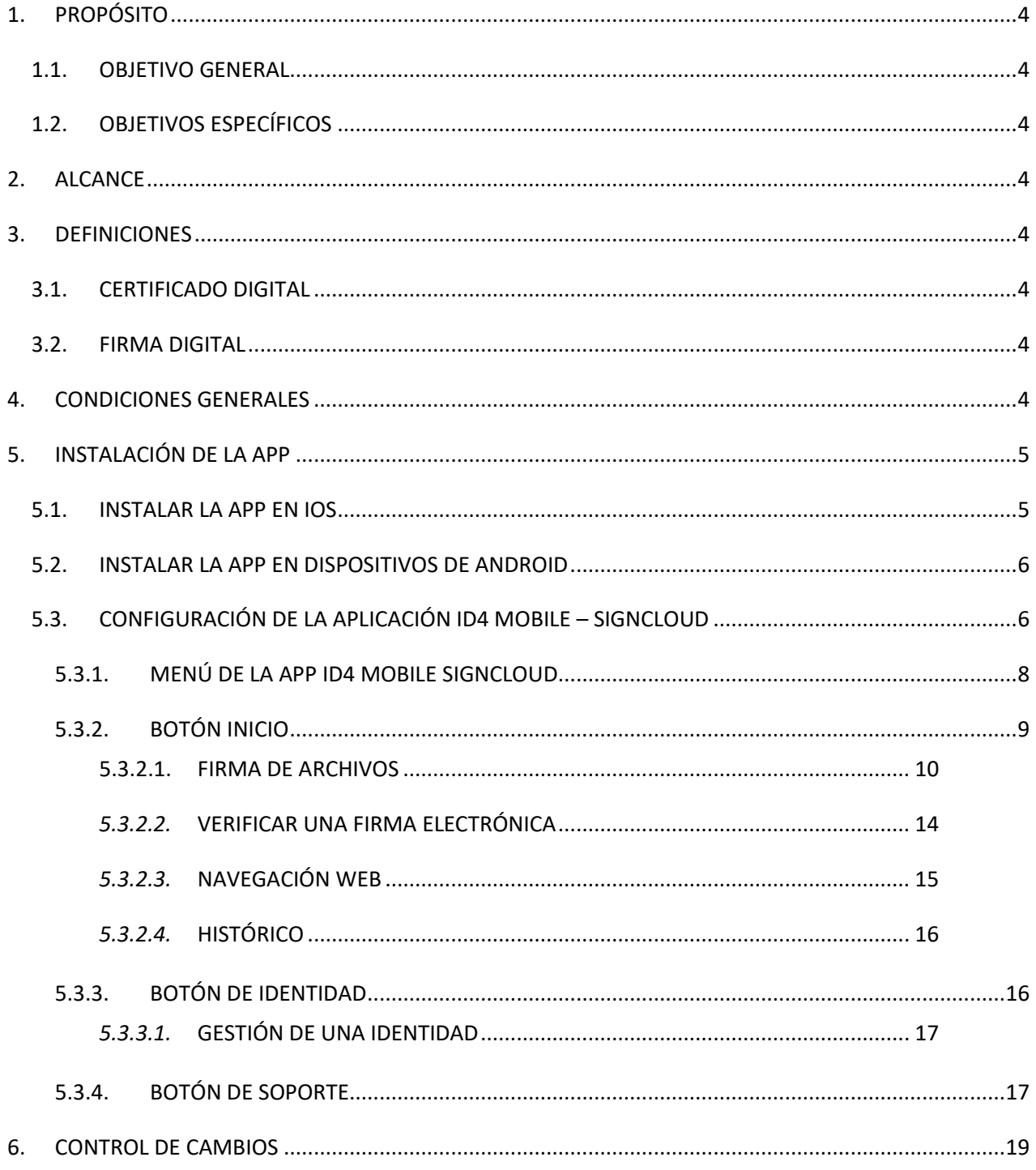

Eclipsoft S.A - Documento confidencial. Prohibida su distribución sin previa autorización. Este documento impreso y sin firmas es un documento no controlado.

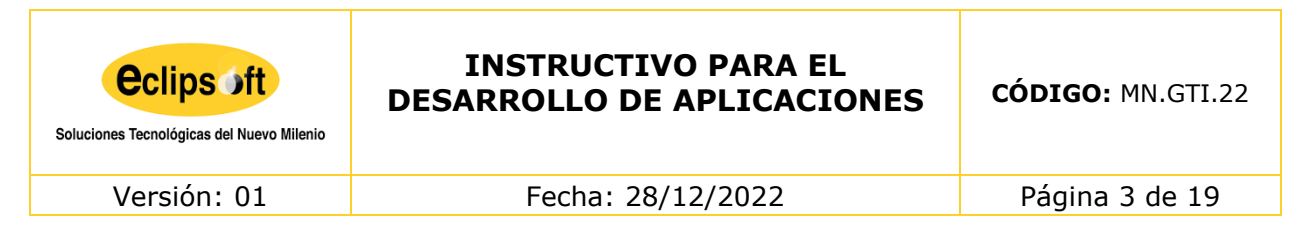

7. [REVISIÓN Y APROBACIÓN......................................................................................................................19](#page-18-1)

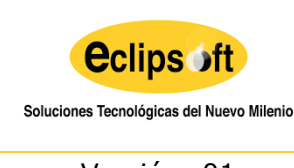

Versión: 01 Fecha: 28/12/2022 Página 4 de 19

#### <span id="page-3-0"></span>**1. PROPÓSITO**

#### <span id="page-3-1"></span>**1.1. OBJETIVO GENERAL**

El presente documento tiene el objetivo de guiar al usuario a través de la App ID4 Mobile - SignCloud para el uso de certificados digitales custodiados remotamente en el sistema SignCloud de Eclipsoft.

A través de la App, el usuario puede firmar y validar documentos, así como autenticarse en entornos web, haciendo uso de sus certificados remotos. Para ello se requieren las credenciales utilizadas en el proceso de generación del certificado (Usuario, Contraseña y Código PIN).

## <span id="page-3-2"></span>**1.2. OBJETIVOS ESPECÍFICOS**

- Demostrar el proceso de instalación de la aplicación en las plataformas IOS (iPhone) y Android.
- Explicar el uso de la aplicación y el proceso de firmado de documentos con las credenciales de Certificado en Nube

#### <span id="page-3-3"></span>**2. ALCANCE**

El manual de instalación y uso de certificados tiene un alcance a todas las personas que hayan adquirido una firma digital en Eclipsoft.

#### <span id="page-3-4"></span>**3. DEFINICIONES**

#### <span id="page-3-5"></span>**3.1. CERTIFICADO DIGITAL**

El Certificado Digital es el único medio que permite garantizar técnica y legalmente la identidad de una persona en Internet. Se trata de un requisito indispensable para que las instituciones puedan ofrecer servicios seguros a través de Internet.

#### <span id="page-3-6"></span>**3.2. FIRMA DIGITAL**

Una firma digitales un conjunto de datos asociados a un mensaje que permite asegurar la identidad del firmante y la integridad del mensaje.

#### <span id="page-3-7"></span>**4. CONDICIONES GENERALES**

Para realizar el proceso, el usuario debe tener las credenciales del certificado enviadas a su correo electrónico al momento de la generación en: [https://id4sign.eclipsoft.com](https://id4sign.eclipsoft.com/)

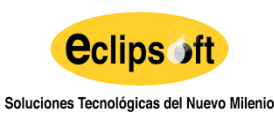

Versión: 01 Fecha: 28/12/2022 Página 5 de 19

#### <span id="page-4-0"></span>**5. INSTALACIÓN DE LA APP**

#### <span id="page-4-1"></span>**5.1. INSTALAR LA APP EN IOS**

Para descargar la App ID4 Mobile - SignCloud desde iOS, es necesario buscar la App en **Apple Store**.

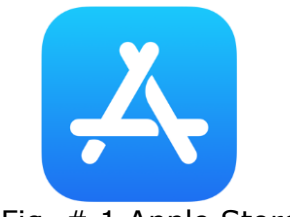

Fig. # 1 Apple Store logo

La aplicación se encuentra disponible bajo la siguiente información:

- $\checkmark$  Nombre: "ID4 Mobile SignCloud"
- Vendedor: "Eclipsoft"

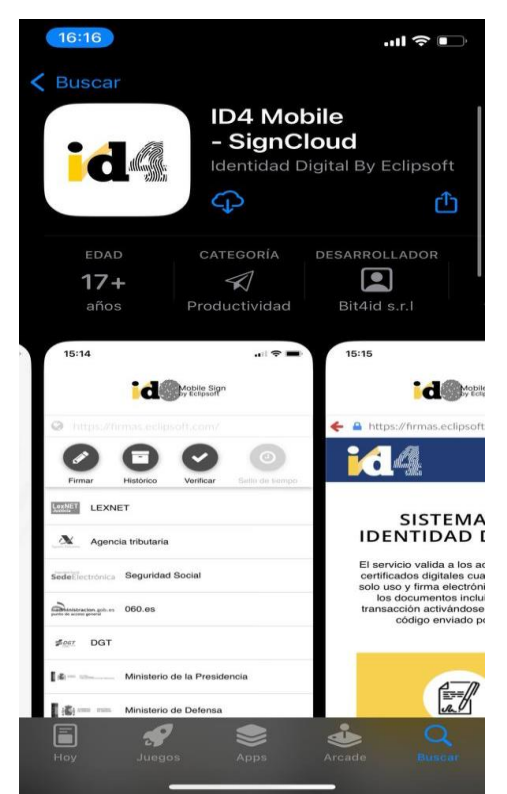

Fig. # 2 Instalar **ID4 Mobile - SignCloud** desde App Store

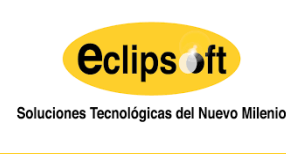

<span id="page-5-0"></span>Versión: 01 Fecha: 28/12/2022 Página 6 de 19

## **5.2. INSTALAR LA APP EN DISPOSITIVOS DE ANDROID**

Para descargar la aplicación en Android es necesario buscarla dentro de la **Play Store.**

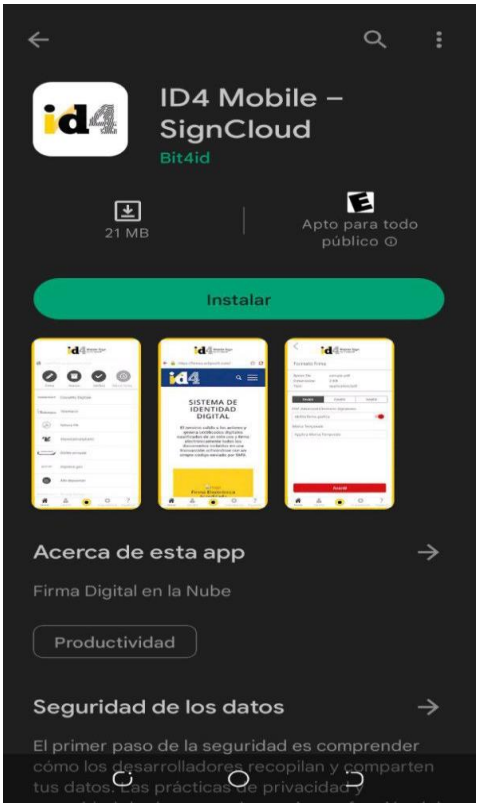

Fig. # 3 Instalar **ID4 Mobile - SignCloud** desde Play Store

La aplicación se encuentra disponible bajo la siguiente información:

- $\checkmark$  Nombre: "ID4 Mobile SignCloud"
- Vendedor: "Eclipsoft".

## <span id="page-5-1"></span>**5.3. CONFIGURACIÓN DE LA APLICACIÓN ID4 MOBILE – SIGNCLOUD**

Para poder utilizar las funcionalidades de la App con certificados remotos es necesario disponer de un certificado digital emitido en el sistema **ID4Sign** de Eclipsoft. Este certificado tiene asociadas las siguientes credenciales:

 $\checkmark$  Usuario y Contraseña: ambas credenciales son generadas en el momento en que el usuario se identificó en la autoridad de registro (al comprar su certificado digital)

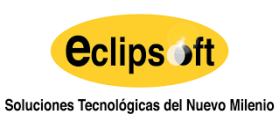

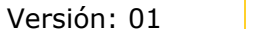

Fecha: 28/12/2022 Página 7 de 19

 Código PIN: elegido e introducido por el usuario cuando se generó el certificado digital.

Al realizar la compra de un certificado en nube le llegará el siguiente correo con las credenciales:

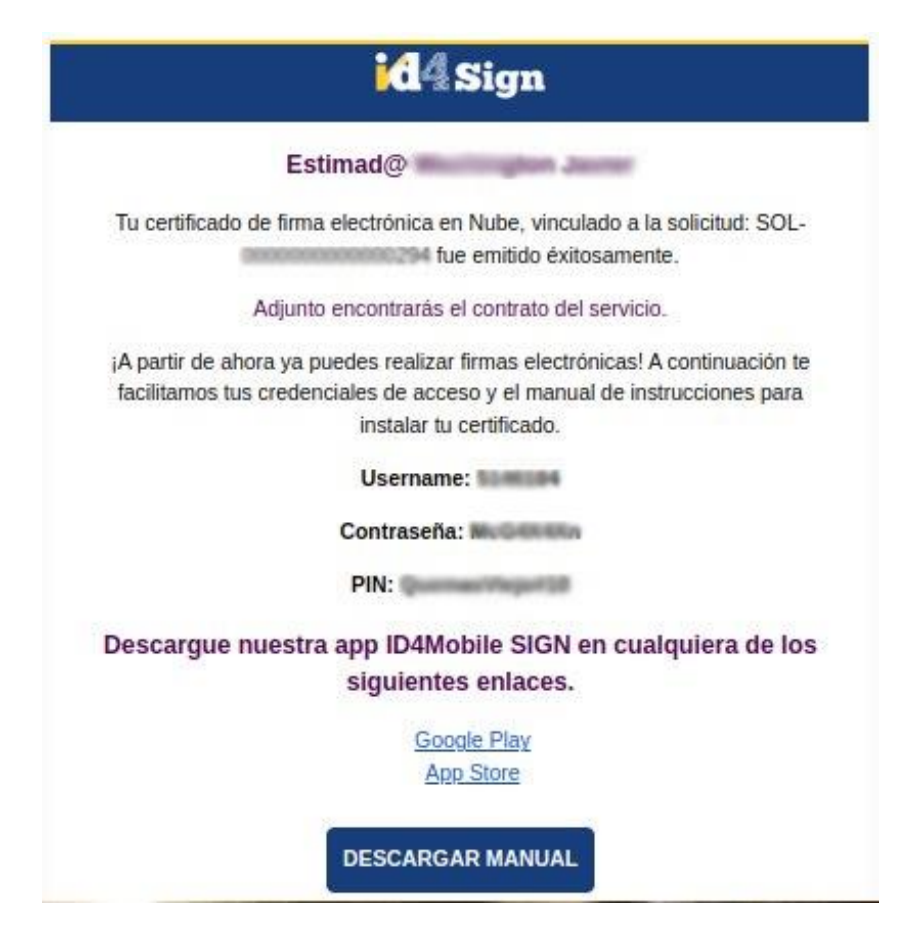

Fig. # 4 Correo de credenciales certificado en nube.

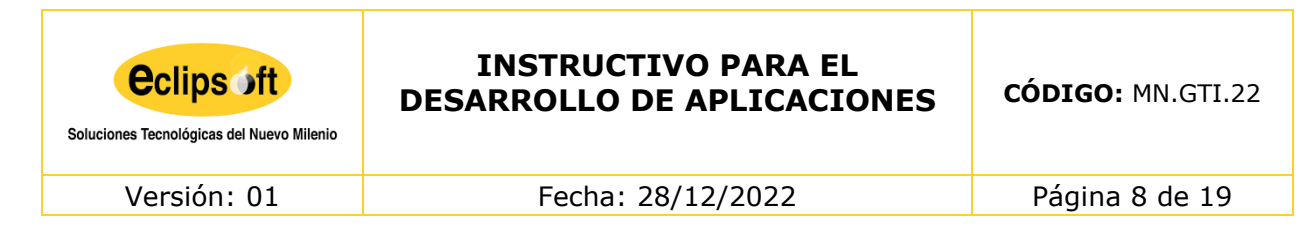

Una vez instalada la aplicación procedemos a ingresar las credenciales username y contraseña.

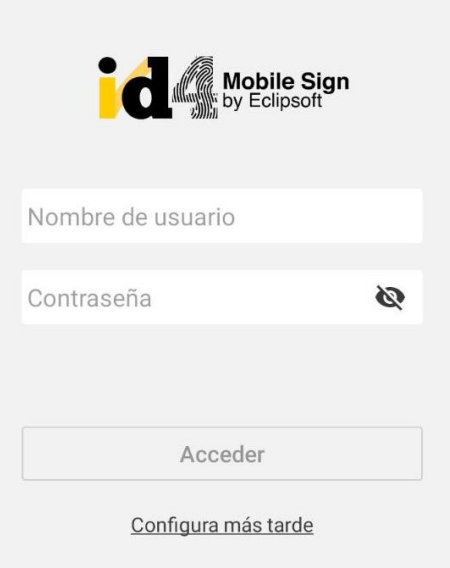

Fig. # 5 Inicio de sesión

El inicio de sesión permite acceder a la información de nuestro certificado digital en la App Uanataca SignCloud y constituye la fase de identificación. No obstante, para poder utilizar el certificado necesitaremos el código PIN (pudiendo ser estático o dinámico).

## <span id="page-7-0"></span>**5.3.1. MENÚ DE LA APP ID4 MOBILE SIGNCLOUD**

La App contiene un menú de navegación situado en la parte inferior, que permite al usuario cambiar de sección. En función de la sección en la que ese encuentre el usuario, el icono de navegación aparecerá de un color diferente al resto. Éstas son:

- **La sección principal o "Inicio".** Representa la vista principal, donde se da la opción de acceder a las funcionalidades principales (firma, validación y acceso al navegador web que posibilita la autenticación web).
- **Identidad.** Permite gestionar los certificados digitales que se encuentren configurados en la App.
- **Ajustes.** Se puede optar entre varios idiomas/países o definir la opción "Automático", donde se seleccionará el idioma y país donde se encuentra el usuario.
- **Ayuda.** Esta opción brinda información de soporte al usuario, haciendo uso de las FAQs o utilizando el asistente de Tour Virtual.

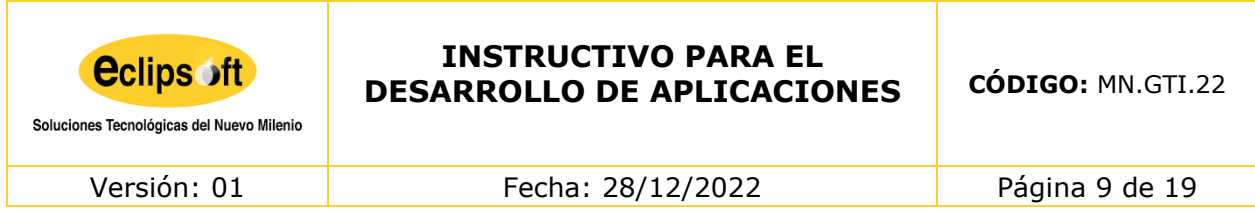

En el resto de la vista se muestra el contenido de la sección en la que nos encontramos, permaneciendo siempre el logo de la App en la parte superior.

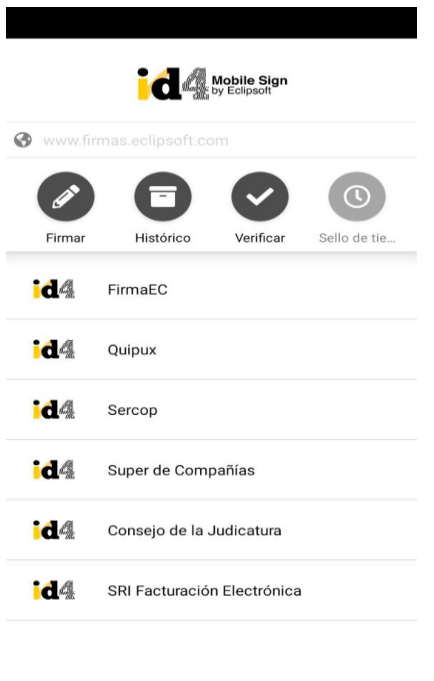

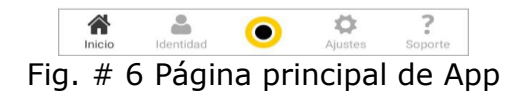

## <span id="page-8-0"></span>**5.3.2. BOTÓN INICIO**

Desde esta pantalla el usuario puede utilizar las principales funcionalidades que ofrece la App:

- $\checkmark$  Firma de archivos.
- $\checkmark$  Validación de archivos firmados.
- $\checkmark$  Autenticación en entornos web haciendo uso del navegador web que incorpora la App.
- $\checkmark$  Ver el histórico de documentos firmados

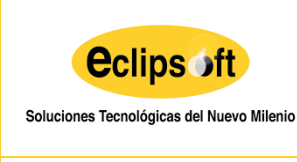

Versión: 01 Fecha: 28/12/2022 Página 10 de 19

## <span id="page-9-0"></span>**5.3.2.1. FIRMA DE ARCHIVOS**

La App permite firmar documentos en varios formatos estándar de firma. La firma puede realizarse de dos maneras. La primera, haciendo uso del botón "Firmar" que se encuentra en la vista Inicio.

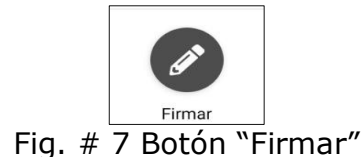

Utilizando esta opción, la App ofrece la posibilidad de navegar en el sistema de archivos del dispositivo y seleccionar el archivo a firmar.

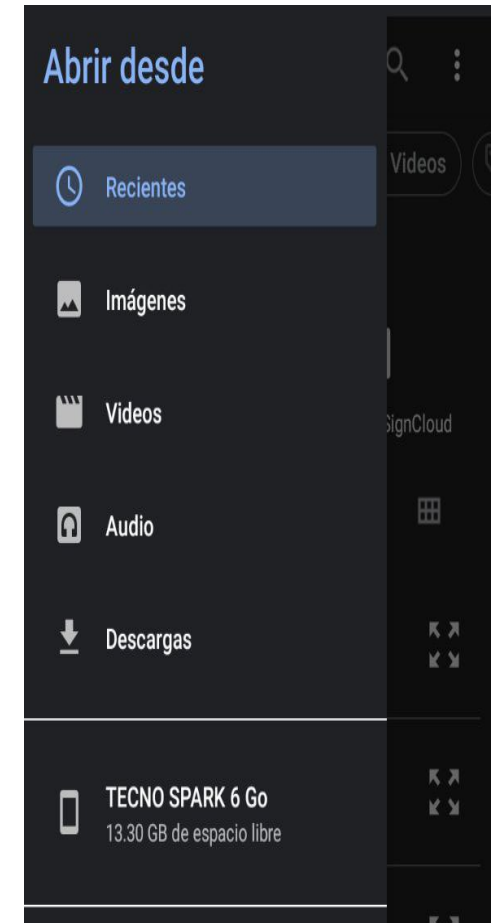

Fig. # 8 Selección del archivo a firmar desde

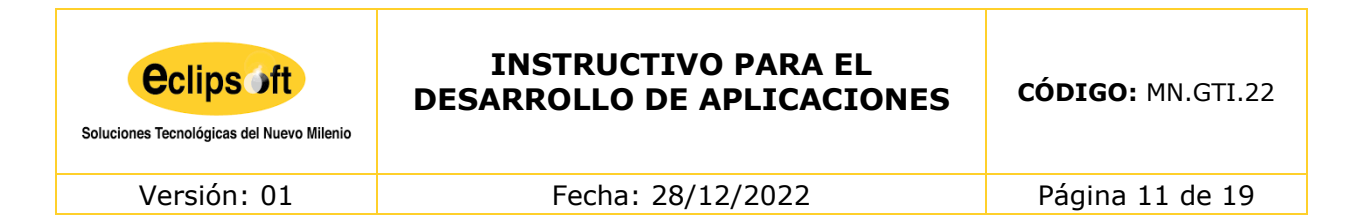

La segunda vía consiste en la llamada a la App **ID4 Mobile - SignCloud** desde otra aplicación externa, utilizando la opción **"Compartir"** sobre el archivo que queremos firmar y seleccionando **ID4 Mobile - SignCloud** como aplicación destino. Esta opción puede aparecer con diferente formato, en función de la App que utilicemos, entre los nombres alternativos de dicha función se encuentran: '**Exportar'**, **'Abrir con'**, etc. El ejemplo más común consiste en la firma de un archivo gestionado por la aplicación de correo electrónico (p. ej. Gmail o Microsoft Outlook), por una aplicación de mensajería instantánea (p. ej. WhatsApp o Facebook) o por un gestor de almacenamiento en la nube (p. ej. OneDrive o Dropbox).

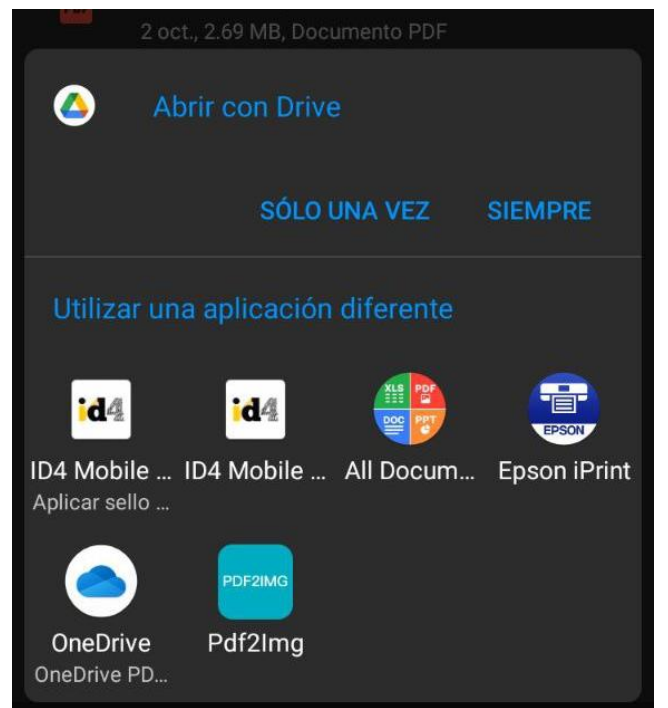

Fig. # 9 Firma de archivos desde Apps externas (iOS/Android)

Inmediatamente después de la selección del archivo, la App detecta el tipo de archivo y muestra los estándares de firma disponibles.

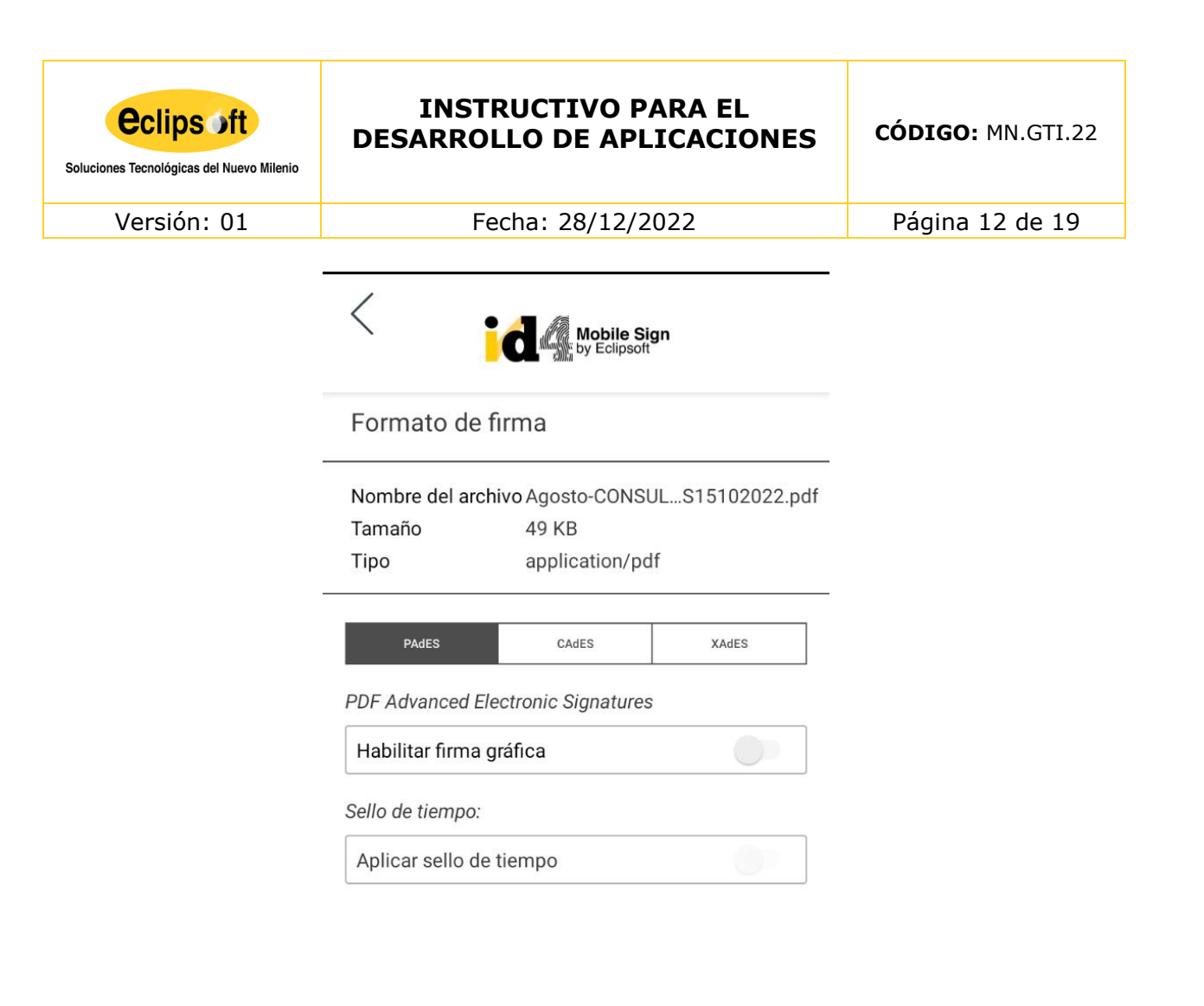

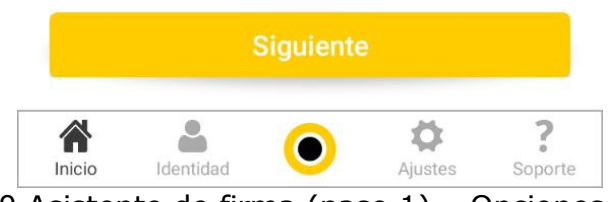

Fig. # 10 Asistente de firma (paso 1) – Opciones de firma

Desde el asistente de firma, el usuario puede ver la información del archivo a firmar y seleccionar el estándar de firma a utilizar (paso 1). Si se trata de una firma del tipo PAdES, el usuario podrá aplicar una marca gráfica a la firma, así como incluir una georreferencia en ésta si lo desea. En la siguiente fase del asistente de firma, se muestra una vista previa del archivo a firmar (siempre que el formato del archivo lo permita) (paso 2).

*Eclipsoft S.A - Documento confidencial. Prohibida su distribución sin previa autorización. Este documento impreso y sin firmas es un documento no controlado.*

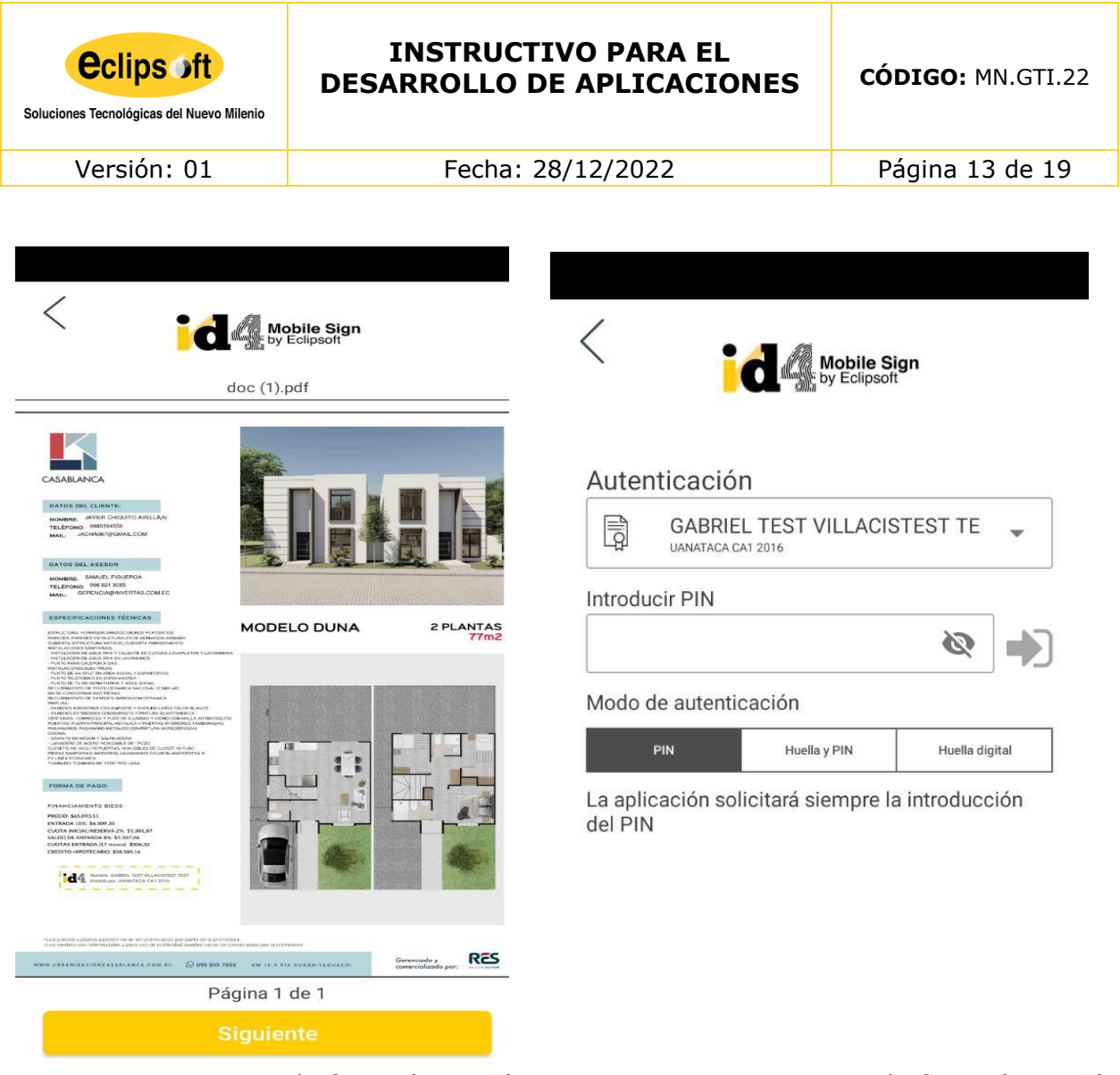

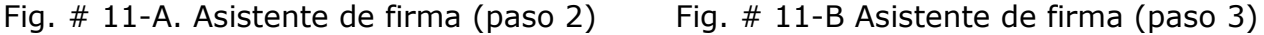

Vista previa en el escritor de la previa de la proviación de la proviación de la proviación de la proviación

El último paso antes de la firma de documento es el de "Autenticación" (paso 3). El usuario, después de haber configurado las opciones de firma y previsualizar el documento, debe autenticarse en el sistema SignCloud para autorizar la firma.

En esta sección se selecciona el certificado a utilizar (si hubiera más de uno configurado en la App) y se introduce el código PIN. El modo de autenticación puede configurarse también como "TouchID" (huella digital) en aquellos dispositivos que lo permitan o como una combinación de ambos (PIN + TouchID).

Después de haber realizado la autenticación con éxito, se lleva a cabo la firma. En el último paso, el asistente nos notifica si ha sido satisfactoria y nos permite compartir el archivo firmado.

*Eclipsoft S.A - Documento confidencial. Prohibida su distribución sin previa autorización. Este documento impreso y sin firmas es un documento no controlado.*

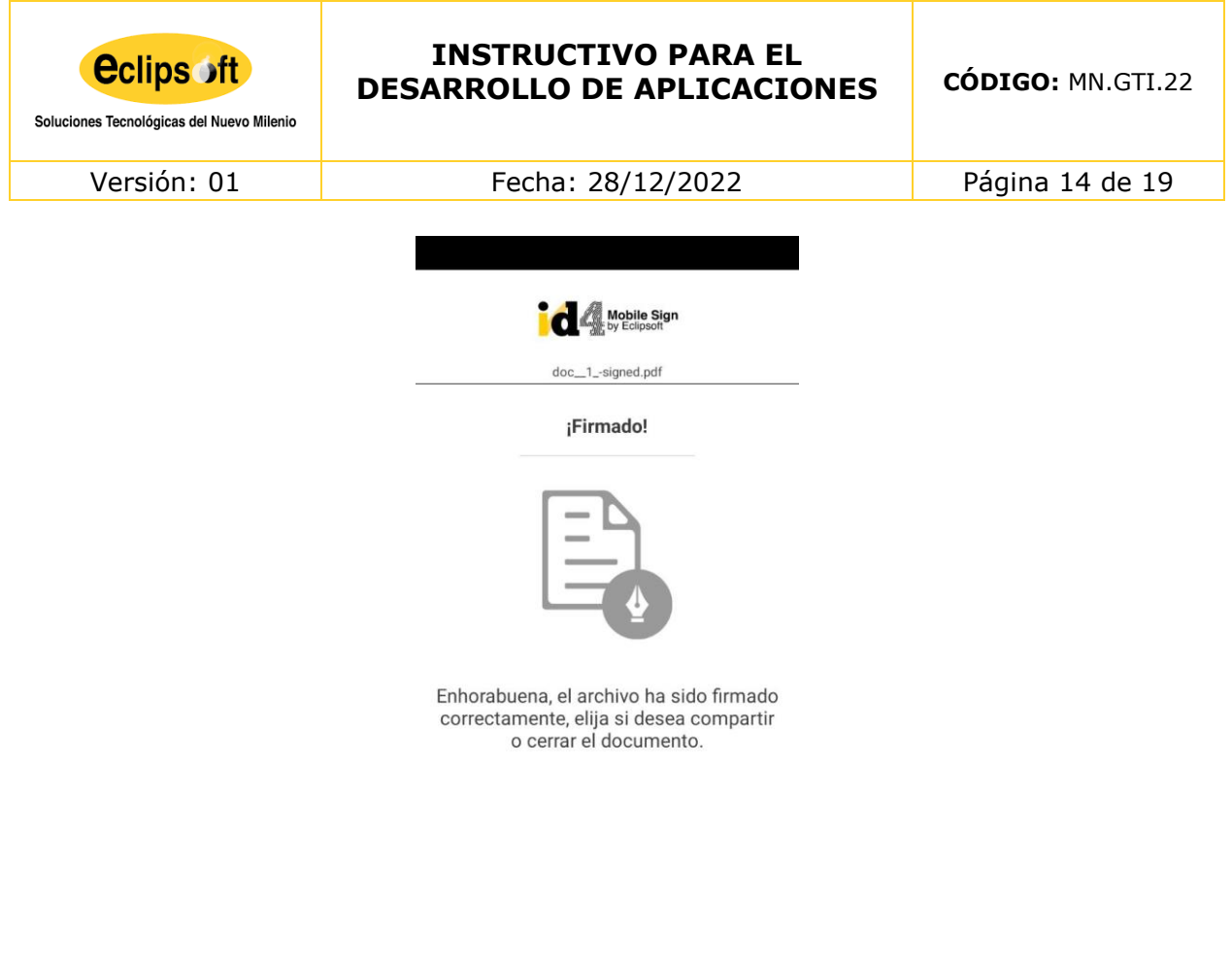

Fig. # 12. Resultado final de firma.

 $\begin{array}{c} \begin{array}{c} \begin{array}{c} \begin{array}{c} \end{array} \end{array} \end{array} \end{array} \begin{array}{c} \begin{array}{c} \end{array} \end{array} \end{array}$ 

## <span id="page-13-0"></span>*5.3.2.2.* **VERIFICAR UNA FIRMA ELECTRÓNICA**

A través de esta opción, la App ID4 MOBILE SIGN permite verificar la firma de cualquier archivo alojado en el dispositivo móvil. Esta función, de forma análoga al botón 'Firmar', abrirá el explorador de archivos del dispositivo para buscar y seleccionar el archivo correspondiente.

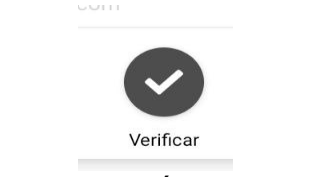

Fig. # 13. Botón "Verificar".

Tras el proceso de verificación, la App Uanataca SignCloud muestra un informe con el resultado de ésta. Desde esta página se puede optar también por compartir el informe de verificación generado.

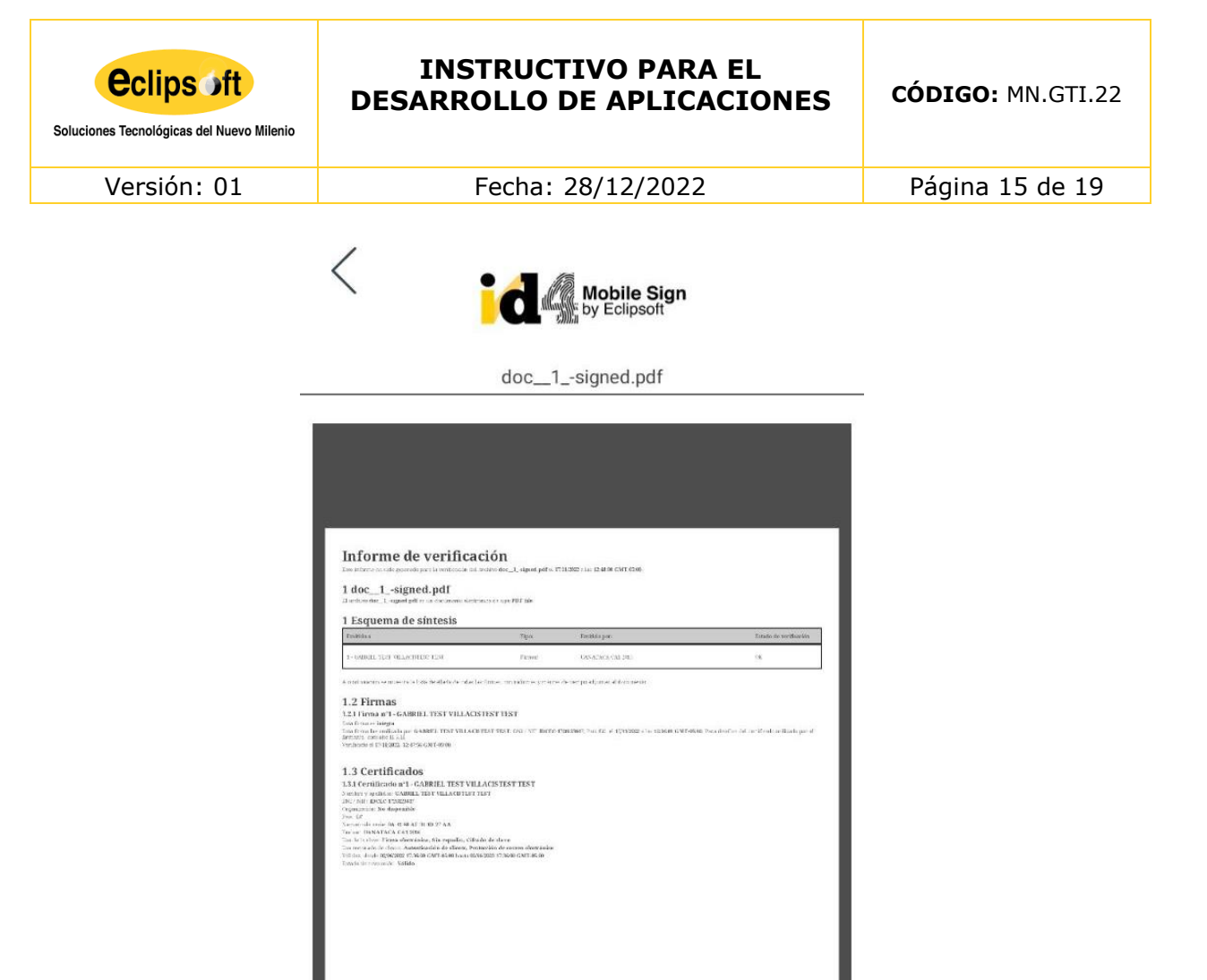

Fig. # 14. Reporte de Verificación.

## <span id="page-14-0"></span>*5.3.2.3.* **NAVEGACIÓN WEB**

La App dispone de un navegador web incorporado, que permite autenticarnos en plataformas web haciendo uso de nuestro certificado digital. El uso y gestión del navegador web se lleva a cabo desde la sección Inicio. Haciendo uso de la barra de navegación superior, podremos acceder directamente a cualquier URL. En el momento de proceder con la autenticación en cualquier plataforma web, la ID4 Mobile Sign, de forma análoga a la firma electrónica de archivos, solicita al usuario seleccionar el certificado digital que desea utilizar y los datos de autenticación (PIN, TouchID o ambas).

El navegador web también permite configurar favoritos para facilitar el acceso a las páginas más utilizadas. Estos marcadores se encuentran listados en la sección Inicio. Existen dos tipos de marcadores, los que vienen configurados por defecto en la App o aquellos que el usuario puede añadir a través del navegador web utilizando el icono mostrado en la siguiente figura.

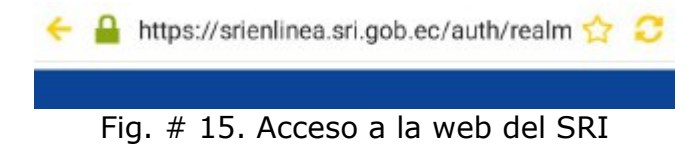

*Eclipsoft S.A - Documento confidencial. Prohibida su distribución sin previa autorización. Este documento impreso y sin firmas es un documento no controlado.*

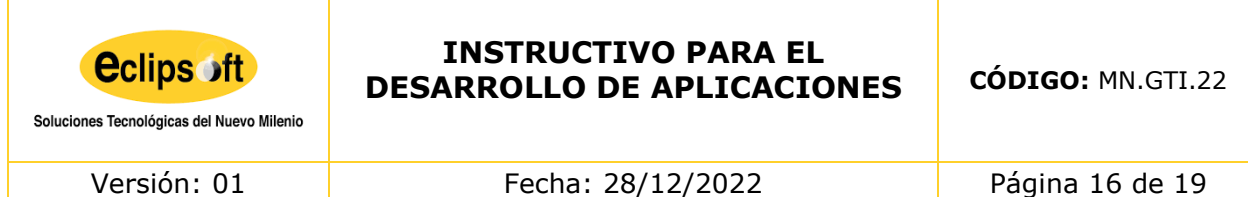

El navegador web incorporado en la App es compatible con el motor de firma AutoFirma y 4identity, de modo que permite firmar documentos a través del propio navegador.

# <span id="page-15-0"></span>*5.3.2.4.* **HISTÓRICO**

Esta funcionalidad muestra un registro de todos los archivos firmados por la App ID4 MOBILE, así como el historial de los sitios web donde se han llevado a cabo procesos de autenticación.

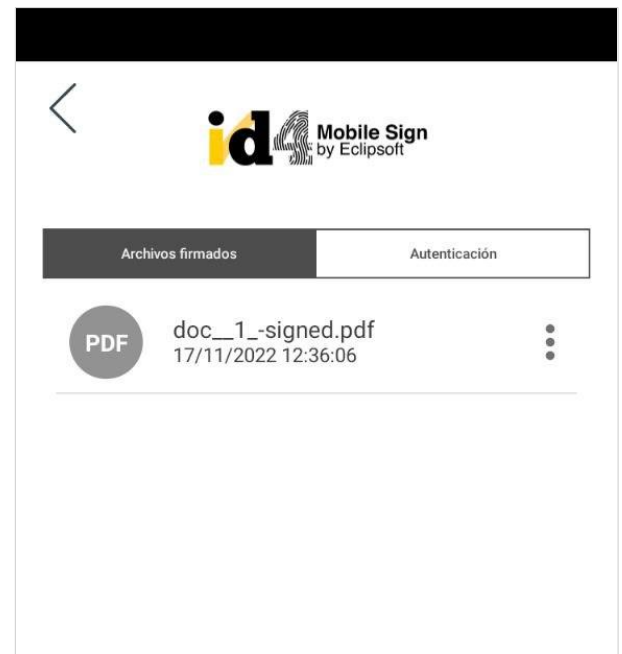

Fig. # 16. Vista del historial de archivos firmados.

El **historial de archivos firmados** proporciona no sólo una vía directa a éstos sino también la posibilidad de llevar a cabo una verificación de la firma, de compartir el archivo o de borrarlo.

## <span id="page-15-1"></span>**5.3.3. BOTÓN DE IDENTIDAD**

Desde esta opción, el usuario puede gestionar sus certificados digitales custodiados remotamente en SignCloud.

La App permite configurar múltiples certificados digitales custodiados en SignCloud, cada una definida por Usuario/Contraseña y PIN. En esta vista podemos ver todas aquellas cuentas vinculadas en la App y acceder a la información de cada una de ellas.

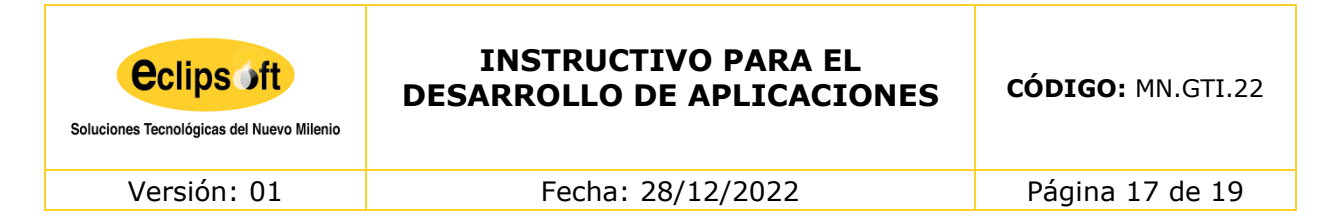

# <span id="page-16-0"></span>*5.3.3.1.* **GESTIÓN DE UNA IDENTIDAD**

Dentro de cada Identidad Digital (certificado digital) se muestra el Usuario vinculado (ej. 3000089), detalles del certificado digital y las opciones de gestión del PIN.

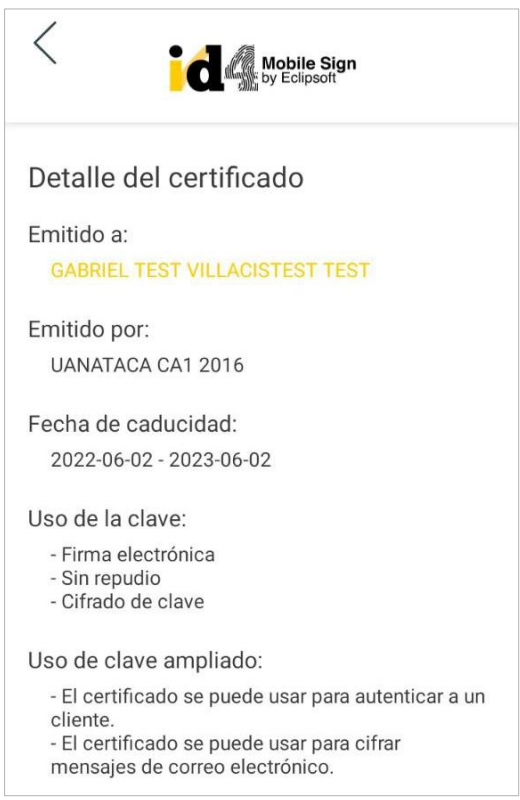

Fig. # 17. Información de un certificado.

## **5.3.3.1.1. ELIMINAR IDENTIDAD**

Esta funcionalidad permite eliminar un certificado digital de la App. Esto no significa que el certificado digital desaparezca del sistema de custodia remota SignCloud, sino que lo desvincula únicamente de la App. Habiendo utilizado esta opción sobre una cuenta, ésta podrá ser vinculada de nuevo dentro de la aplicación.

# <span id="page-16-1"></span>**5.3.4. BOTÓN DE SOPORTE**

Esta opción proporciona información de soporte al usuario. Consta de tres secciones:

 **CONTACTOS.** Se detallan las vías disponibles para contactar con el servicio de soporte, entre ellas información de atención al cliente, así como un correo electrónico donde enviar consultas.

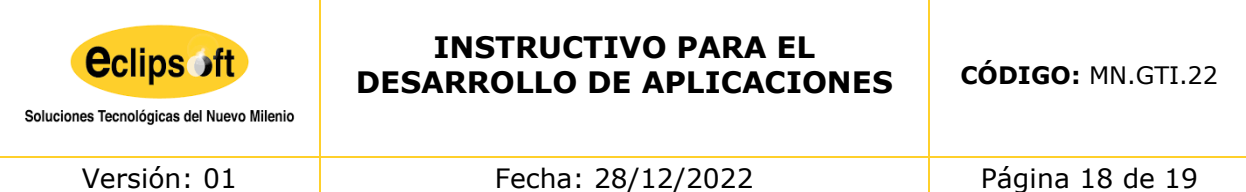

- **FAQ.** En este apartado se incluyen las preguntas más frecuentes con sus respectivas respuestas (Frequently Asked Questions), con el objetivo de ayudar al usuario antes de utilizar las vías del apartado anterior.
- **Información.** Da asistencia a través de un Tour Virtual, destacando las funcionalidades principales de la App. También se puede consultar en este apartado información de gran relevancia, ya sean condiciones legales o de uso.

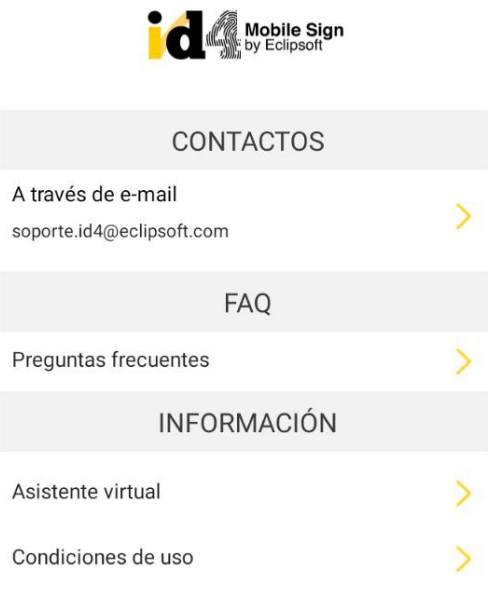

Fig. # 18. Muestra contenido de Ayuda.

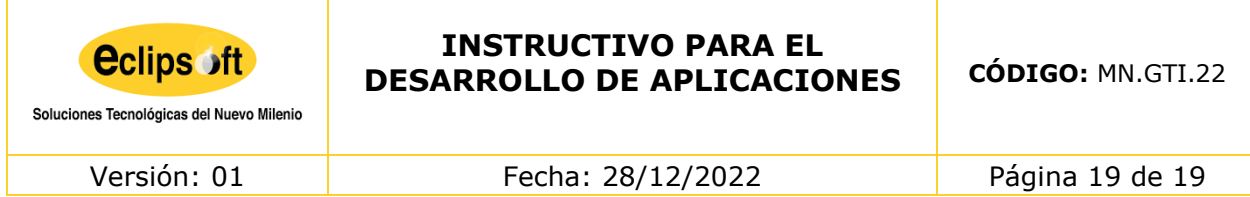

#### <span id="page-18-0"></span>**6. CONTROL DE CAMBIOS**

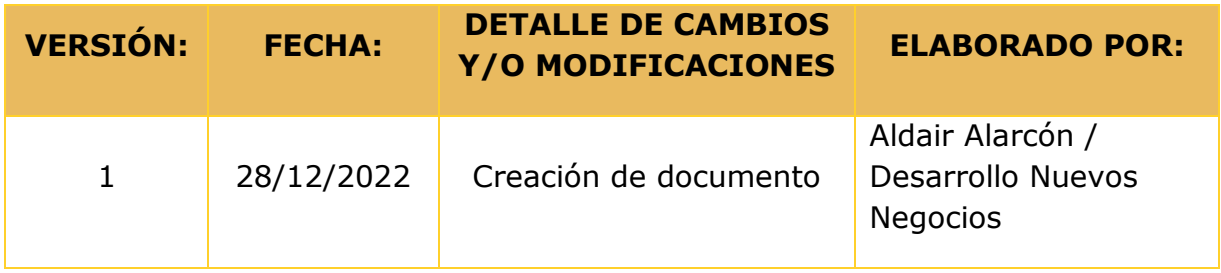

# <span id="page-18-1"></span>**7. REVISIÓN Y APROBACIÓN**

#### **Documento revisado por:**

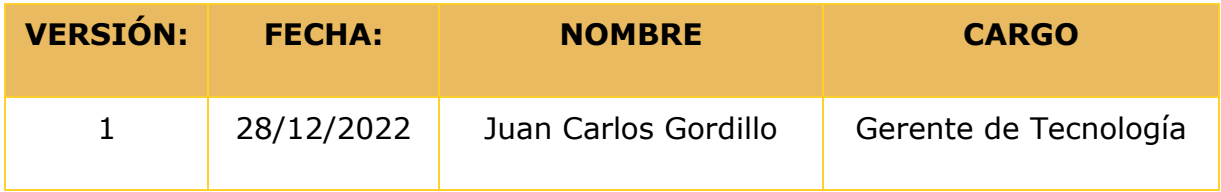

#### **Documento aprobado por:**

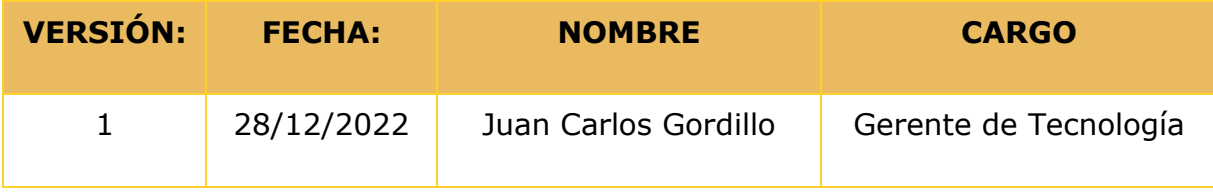